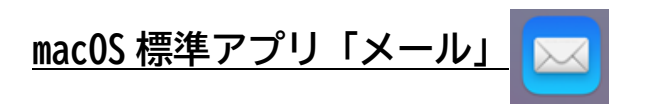

「メール」アプリに IMAP/POP でメールアドレスを設定している方向けです。

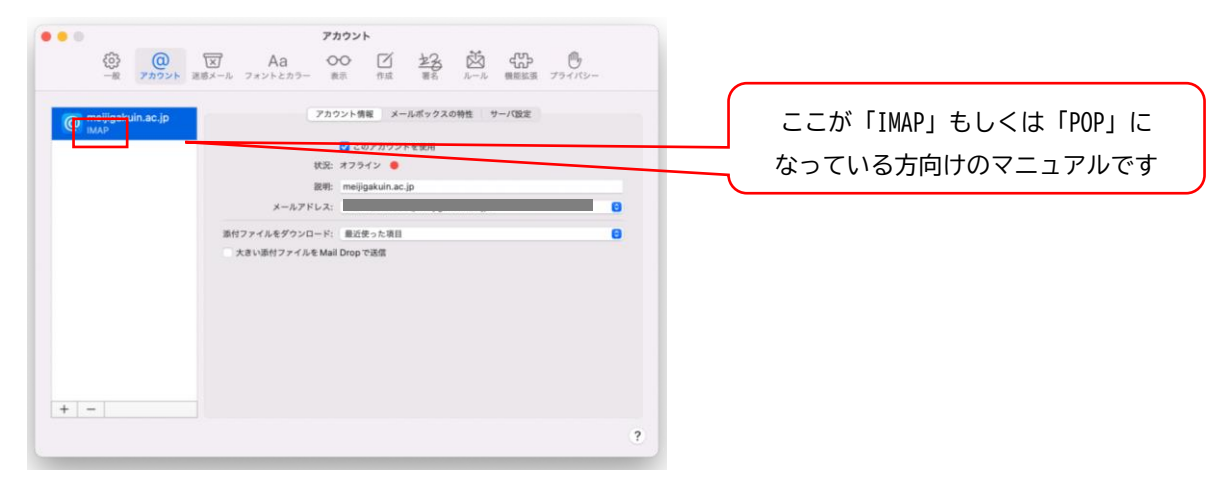

設定済のアカウントを基本認証(パスワード認証)から先進認証(OAuth2)へ切り替えることができないため、 「Exchange」でのアカウント再設定が必要となります。

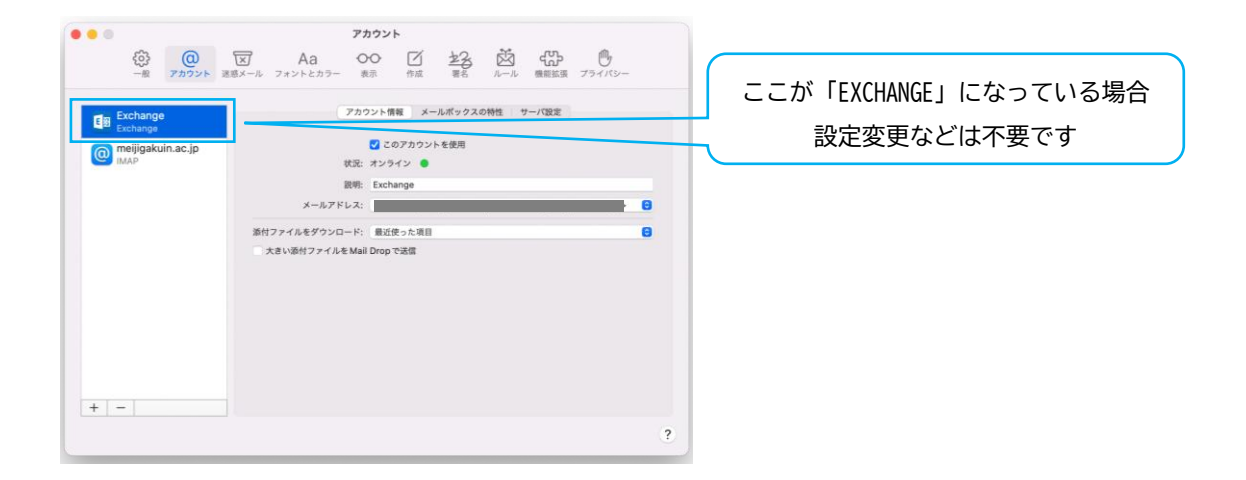

※ 各アカウントの状態は、メール > 環境設定 > アカウント から確認できます

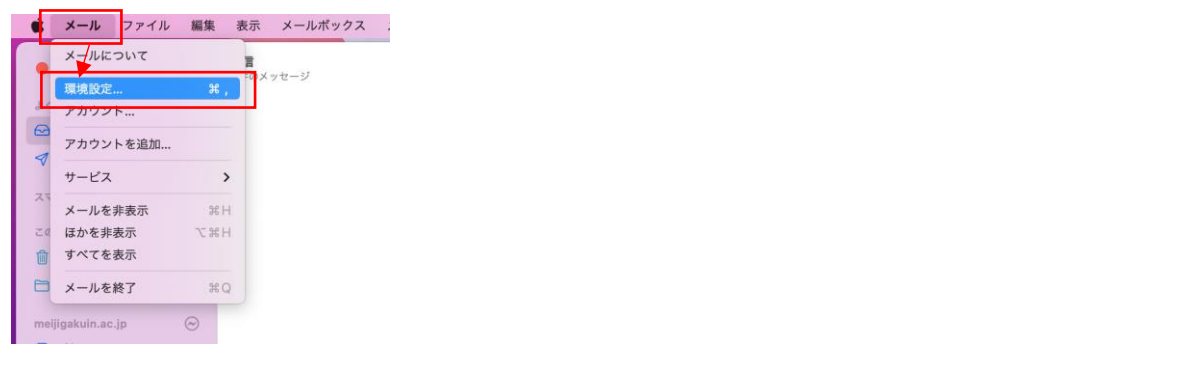

1.メール > 環境設定 > アカウント で「+」を選択

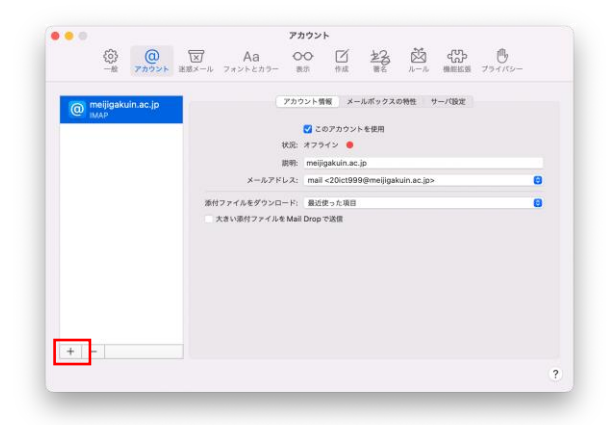

2.「Microsoft Exchange」を選択し、「続ける」

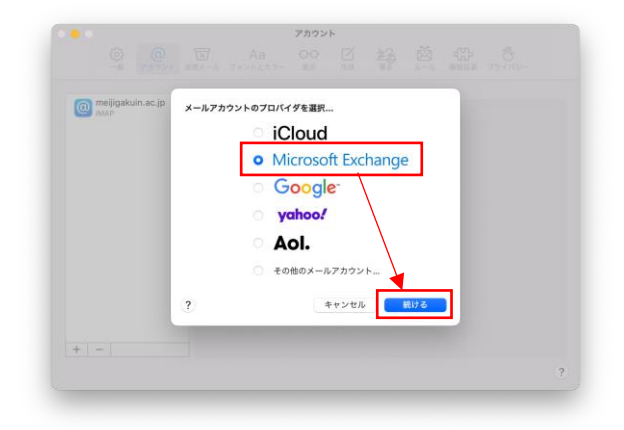

3. 名前とメールアドレスを入力し「サインイン」

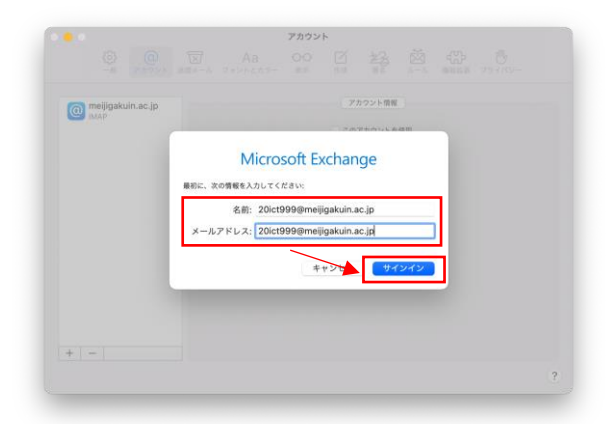

## 4.「サインイン」を選択

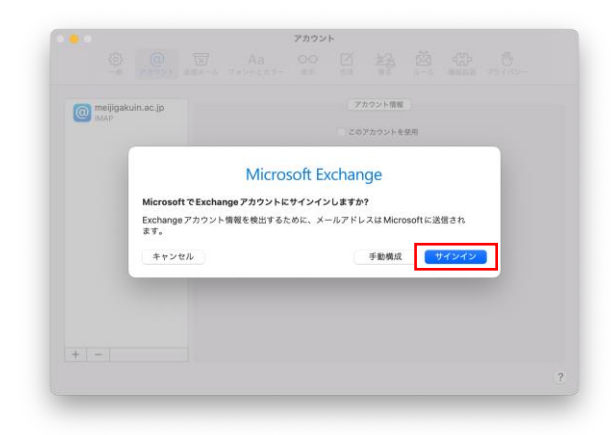

5.MG メールサインイン画面でパスワードを入力して「サインイン」

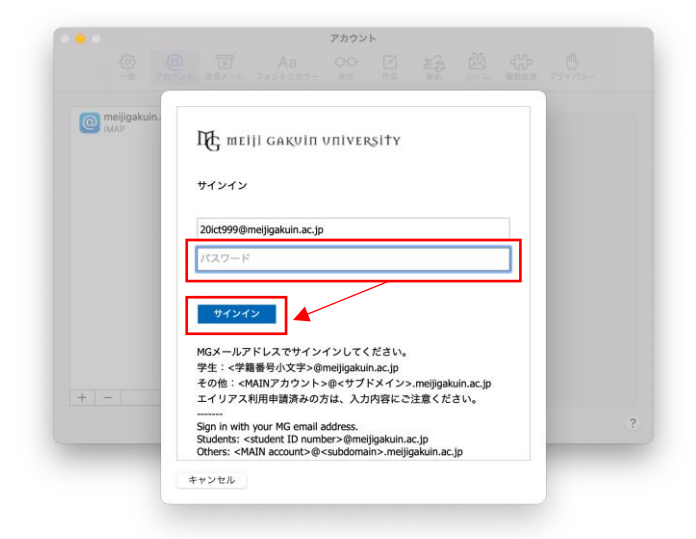

6.要求されたアクセス許可を「承諾」

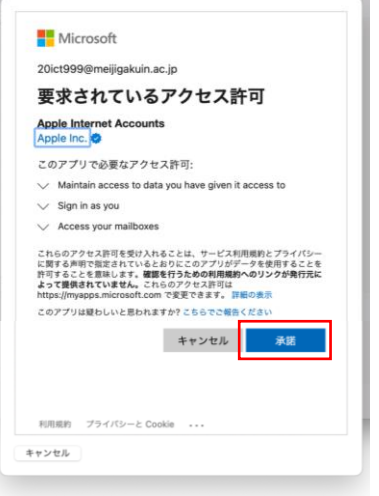

7. アプリケーションを選択し「完了」

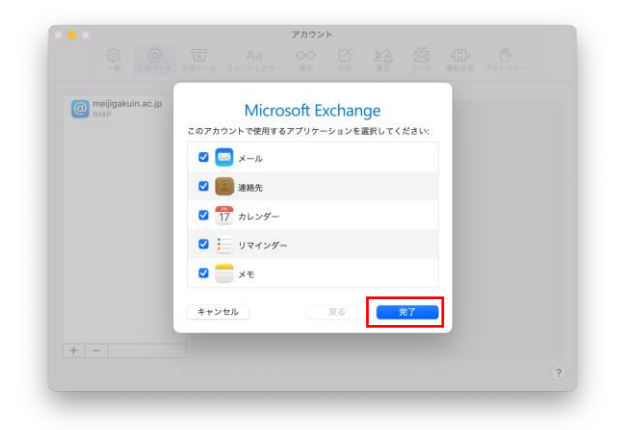

8. 設定したアカウントが「Exchange」として追加されていることを確認

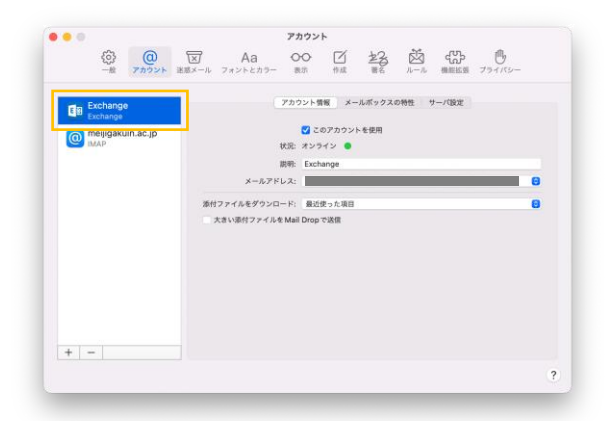

以 上